- 1. After you start VS, select Create new project this dialog appears. Filter the templates: **C#** for Language, "**Windows**" for Platforms, & **Desktop** for Project Type. Then you should see the dialog below.
- 2. Always choose the Windows form app with .net framework. NOT the one below. Click Next.
- 3. Give project a name and location. Create a new folder for our class then check "Place solution in same directory. Click next. Your project will show up in VS.

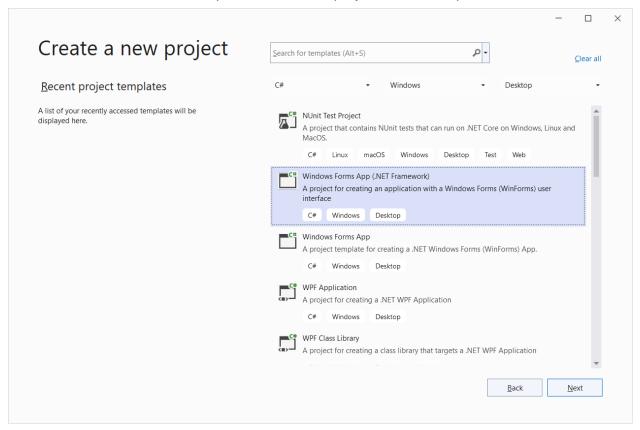

## Things I do to set up VS:

- Disable Diagnostic tools while debugging: Tools | Options | Debugging | Uncheck " enable Diagnostic Tools while debugging
- 2. Disable screen resolution notification:
  - Tools | Options | Windows Forms Designer | High DPI support Notifications FALSE

- 3. Use VB Settings for menus to match my online videos: Tools | Import-Export Settings | Reset all | No | VB | Finish
- 4. Add toolbox and Solution Explorer to Standard Toolbar. Click dropdown for toolbar | Add-Remove Buttons | Toolbox and Solution Explorer
- 5. Pin toolbox & Output window
- 6. Change Fonts: Tools | Options | Environment | Fonts & Colors | Text Editor then Printer Choose font (Verdana 10)
- 7. VS wants to change object names. Ignore or turn off notifications: Hover over 3 buttons under the name.
  - Click on Light bulb | Suppress configuration | Configure Severity | None | Restart VS
- 8. To remove unused Using statements, rt. click on any of them and choose "Remove & Sort Using's".
- 9. NEVER put any code BEFORE InitializeComponent(); statement. I will show you.
- 10. Change theme: Tools | Theme | Select one. I use Blue (Extra contrast) but you can add a bunch (New to 2022).